Umwelt franch<br>Bundesamt

**DEHSt** Deutsche<br>Emissionshandelsstelle

## **Informationsveranstaltung Strompreiskompensation**

17.04.2024

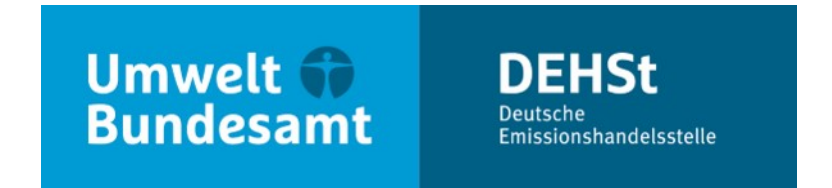

## **Vorstellung des Formular-Management-Systems: Der elektronische Antrag auf Beihilfen für indirekte CO2-Kosten 2023**

**Uta Elbertzhagen**

Fachgebiet V 4.5 – IT-Anwendungen Deutsche Emissionshandelsstelle

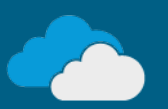

# **Übersicht**

- **Elektronischer Antrag im Überblick**
- **Formular-Management-System**

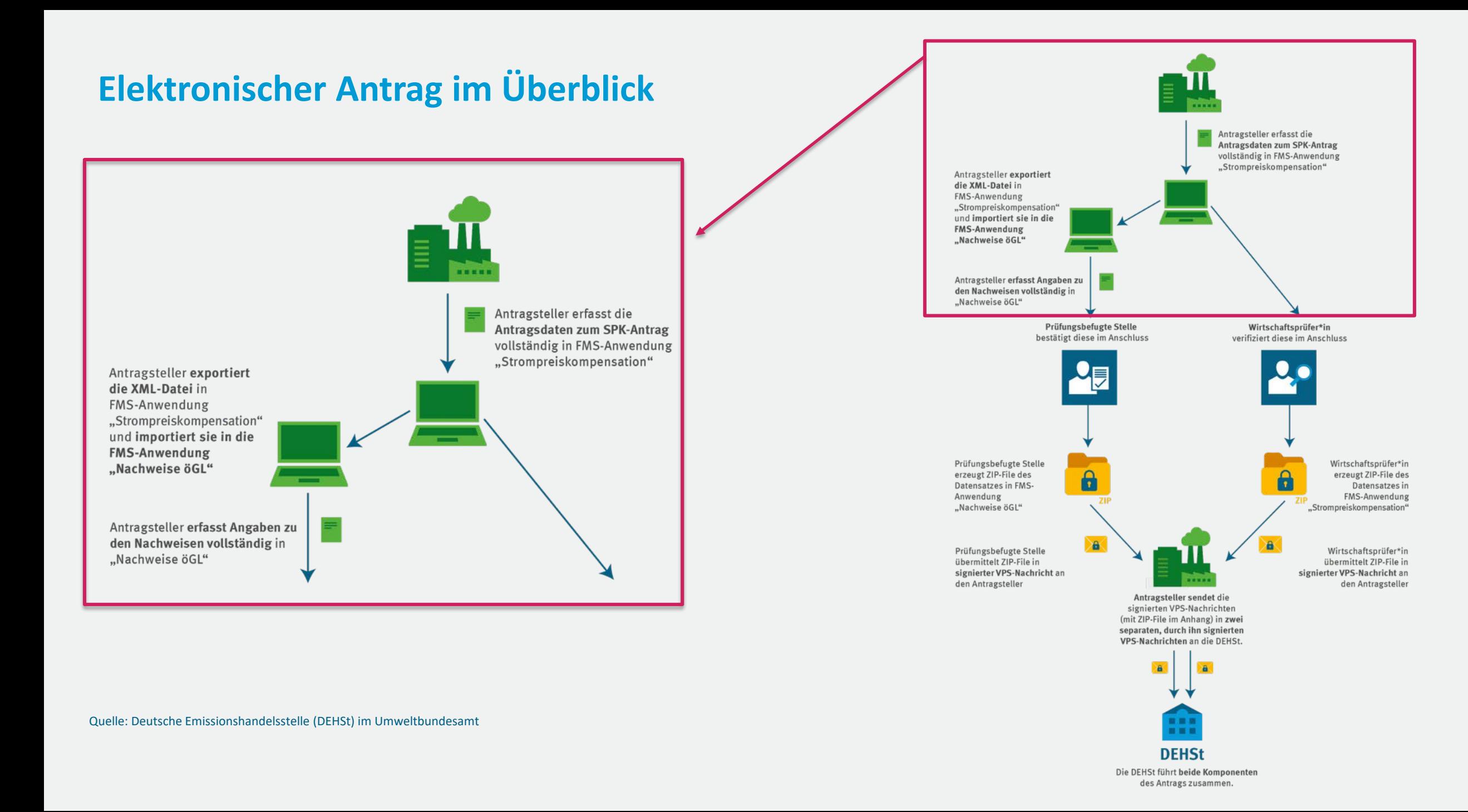

- Wo finde ich den elektronischen Antrag?
- Wie lege ich einen Benutzerzugang an?
- Passwort vergessen?
- **Wo finde ich Hilfe?**
- Wie lege ich einen Antrag an?
- **Wo finde ich bereits angelegte Anträge wieder?**
- **Wie lege ich ein Unterformular an?**
- **Wie hänge ich Dokumente an den Antrag an?**
- Wie gehe ich mit Fehlermeldungen um?
- Wie gebe ich das Bearbeitungsrecht weiter?
- Wie erstelle ich eine PDF-Datei zum Drucken?
- Wie erstelle ich eine Datensicherung?
- Wie erstelle ich die ZIP-Datei für die VPS?
- Wo lade ich meine Exporte herunter?

- Wo finde ich den elektronischen Antrag?
	- [www.formulare.dehst.de](http://www.formulare.dehst.de/)
	- **Bereich Strompreiskompensation**
	- Antrag auf Beihilfe für indirekte CO2-Kosten 2023

### **Formular-Management-System -Strompreiskompensation**

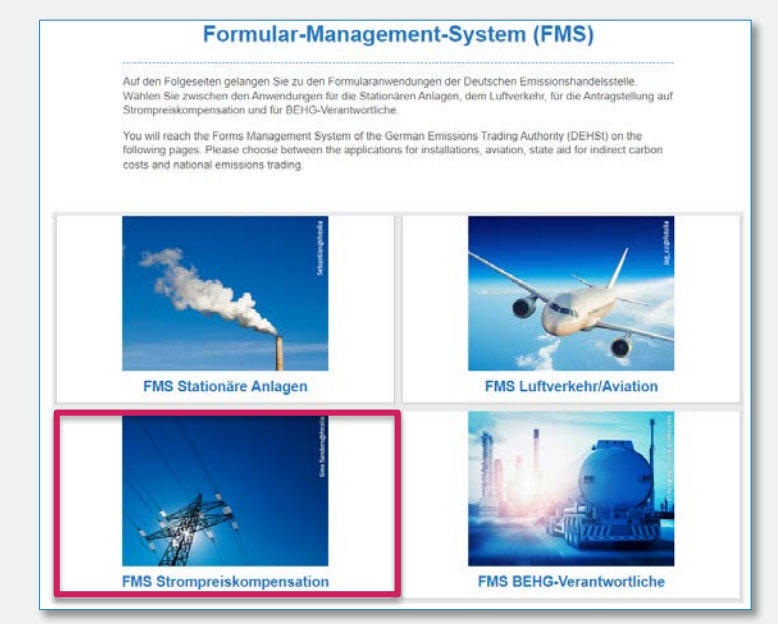

Die DEHSt behält sich vor, die Versionen der Formularanwendungen jederzeit einem neuen Entwicklungsstand anzupassen, weitere Funktionalitäten bereitzustellen sowie bestehende Funktionalitäten Antrag auf Beihilfe für indirekte CO2-Kosten 2023 einzuschränken oder aufzuheben. In der Regel bleiben Daten erhalten, die in der Vorversion eingegeben worden sind.

Aktuelle Anwendungen und Hinweise

Antrag auf Beihilfe für indirekte CO2-Kosten 202

#### **Wie lege ich einen Benutzerzugang an?**

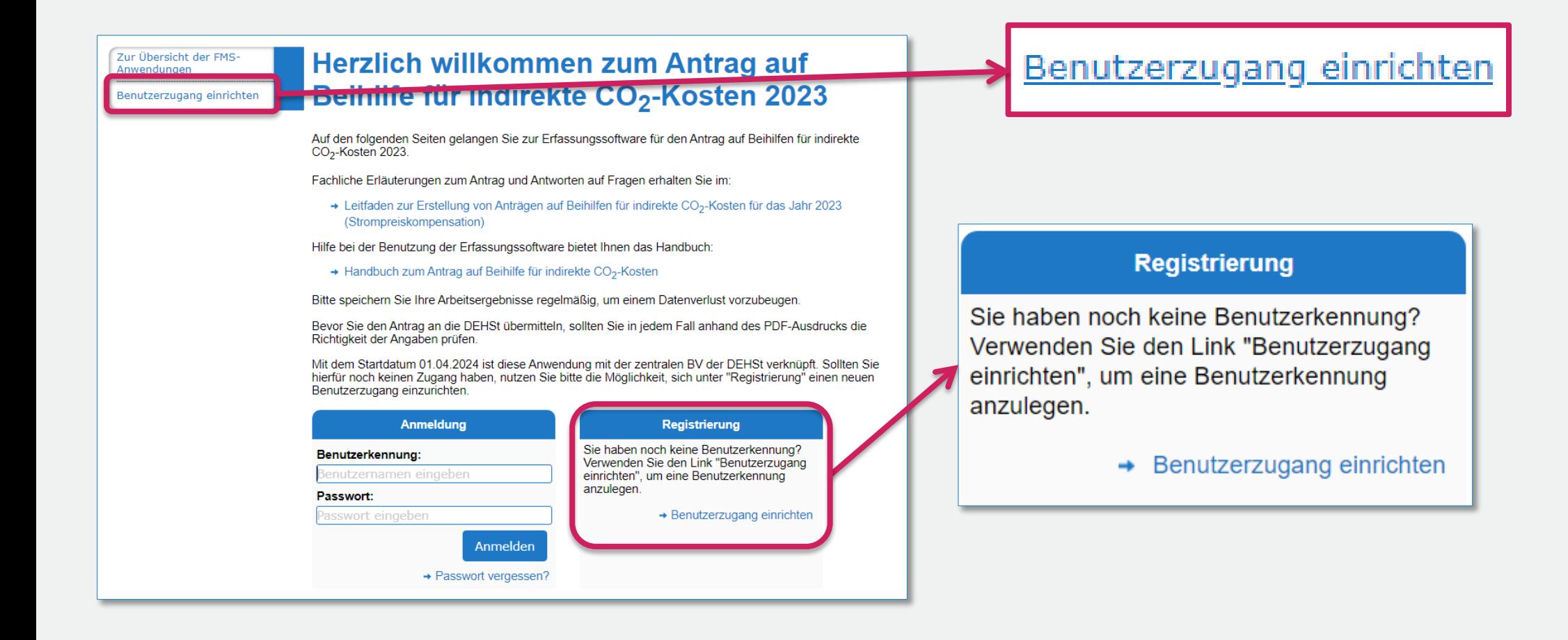

### **Wie lege ich einen Benutzerzugang an?**

- **Benutzerkennung**
- **Passwort**
- **Rolle Erfassen / Prüfen**
- **Alias**
- **vorname**
- **Nachname**
- E-Mail-Adresse

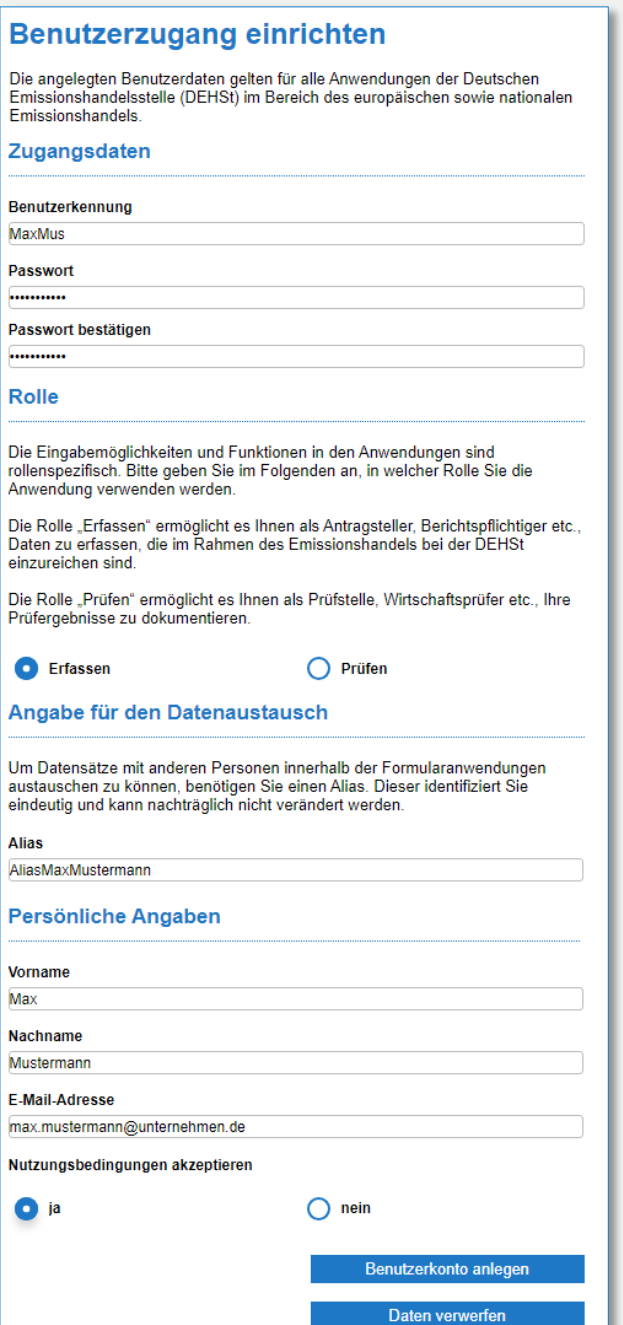

## **Benutzerkennung und E-Mailadresse werden benötigt**

#### **Formular-Management-System**

#### Passwort vergessen?

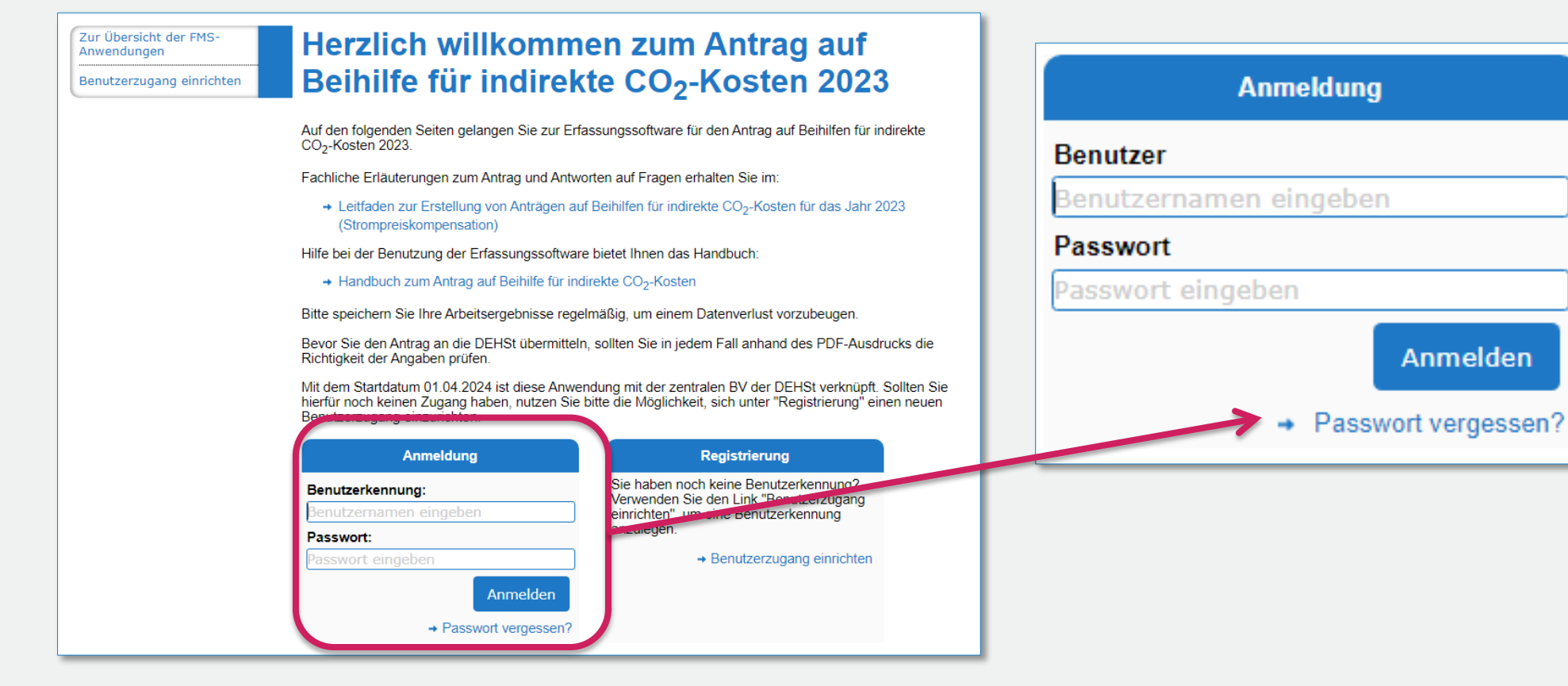

Anmelden

### **Wo finde ich Hilfe?**

Leitfaden und technisches Handbuch stehen online bereit

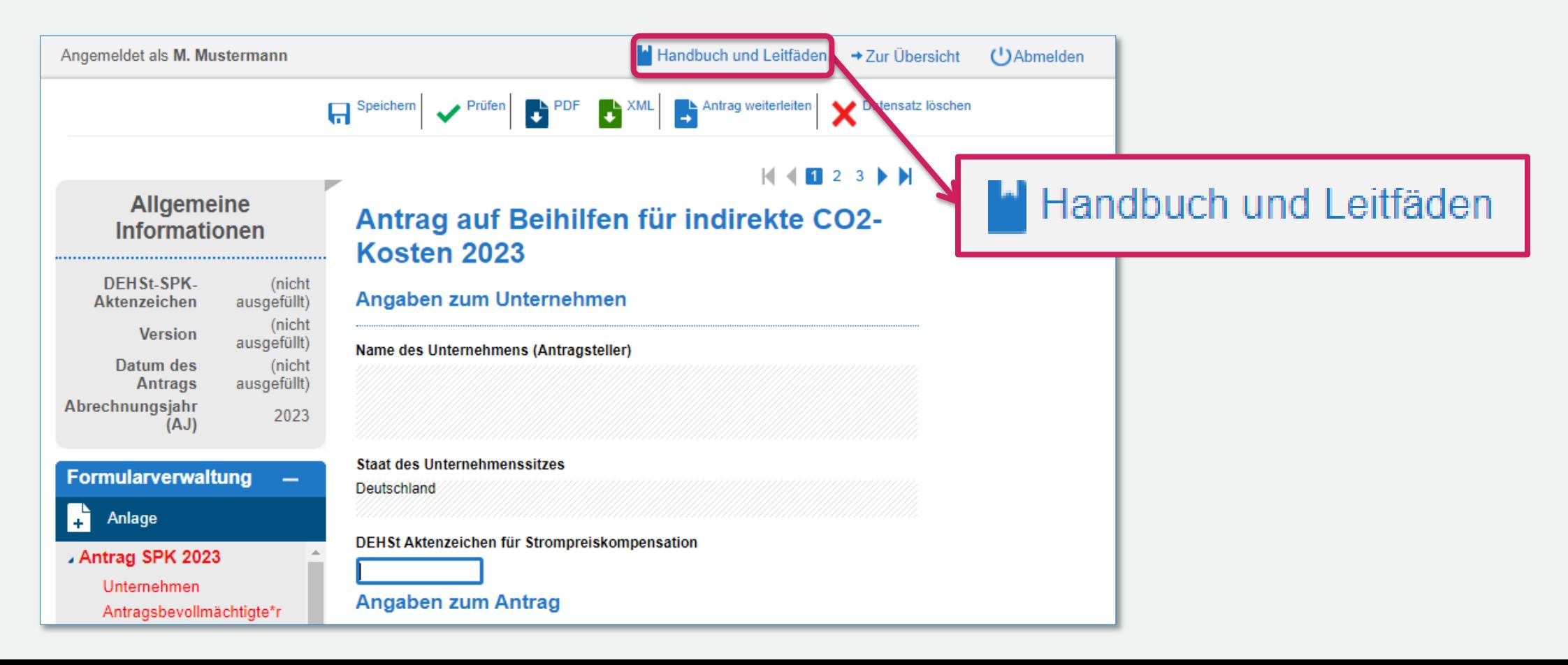

#### **Wie lege ich einen Antrag an?**

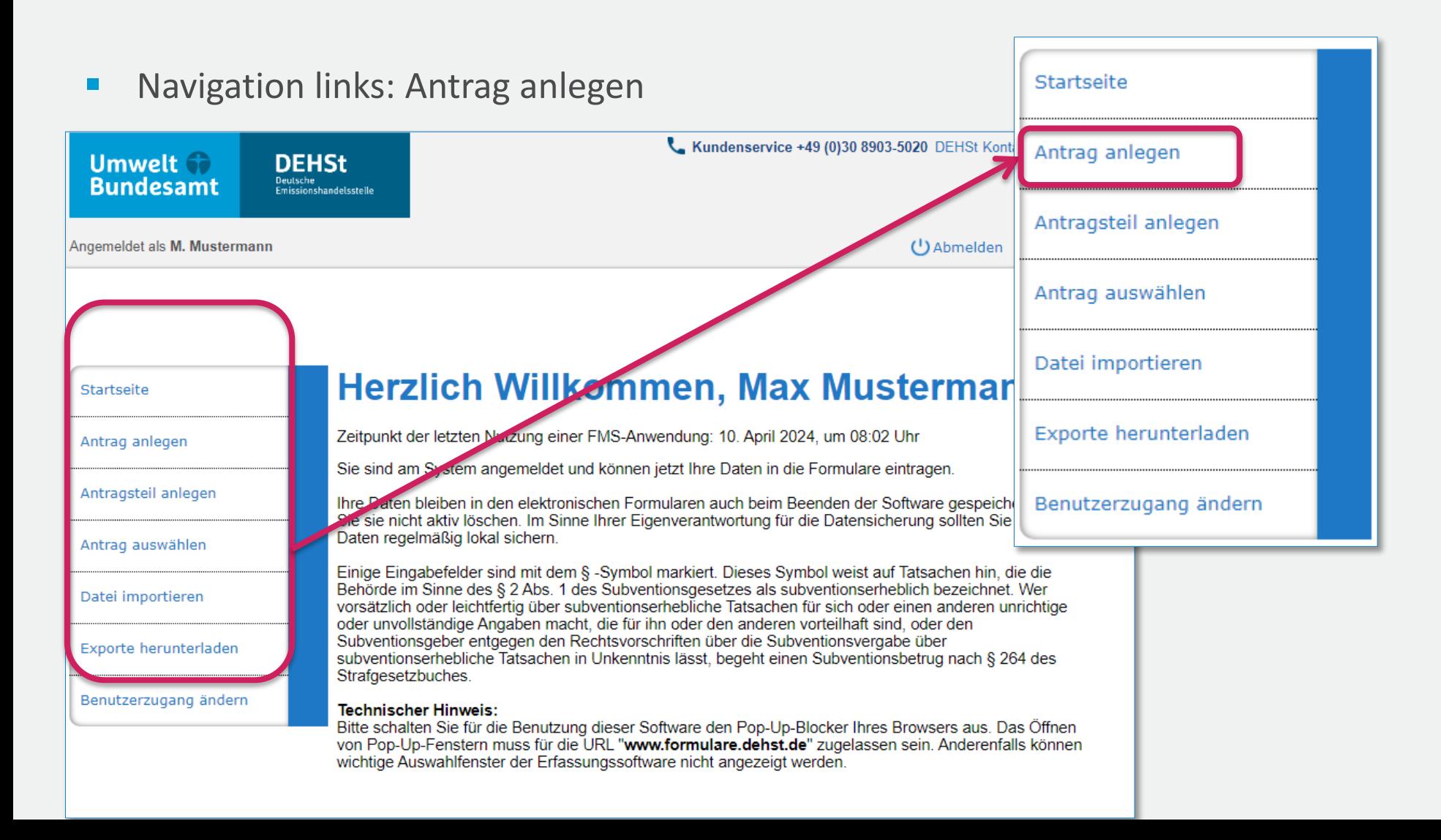

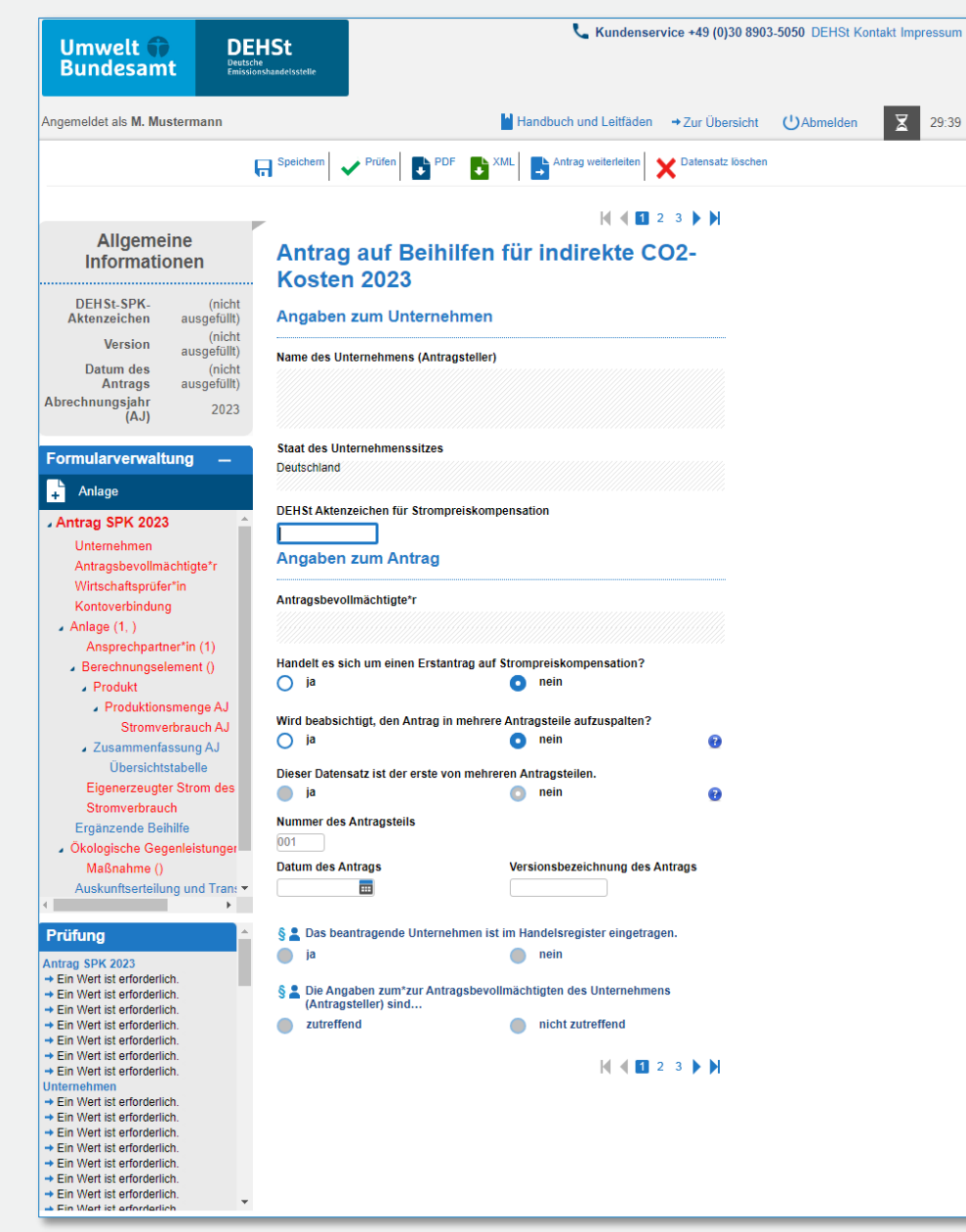

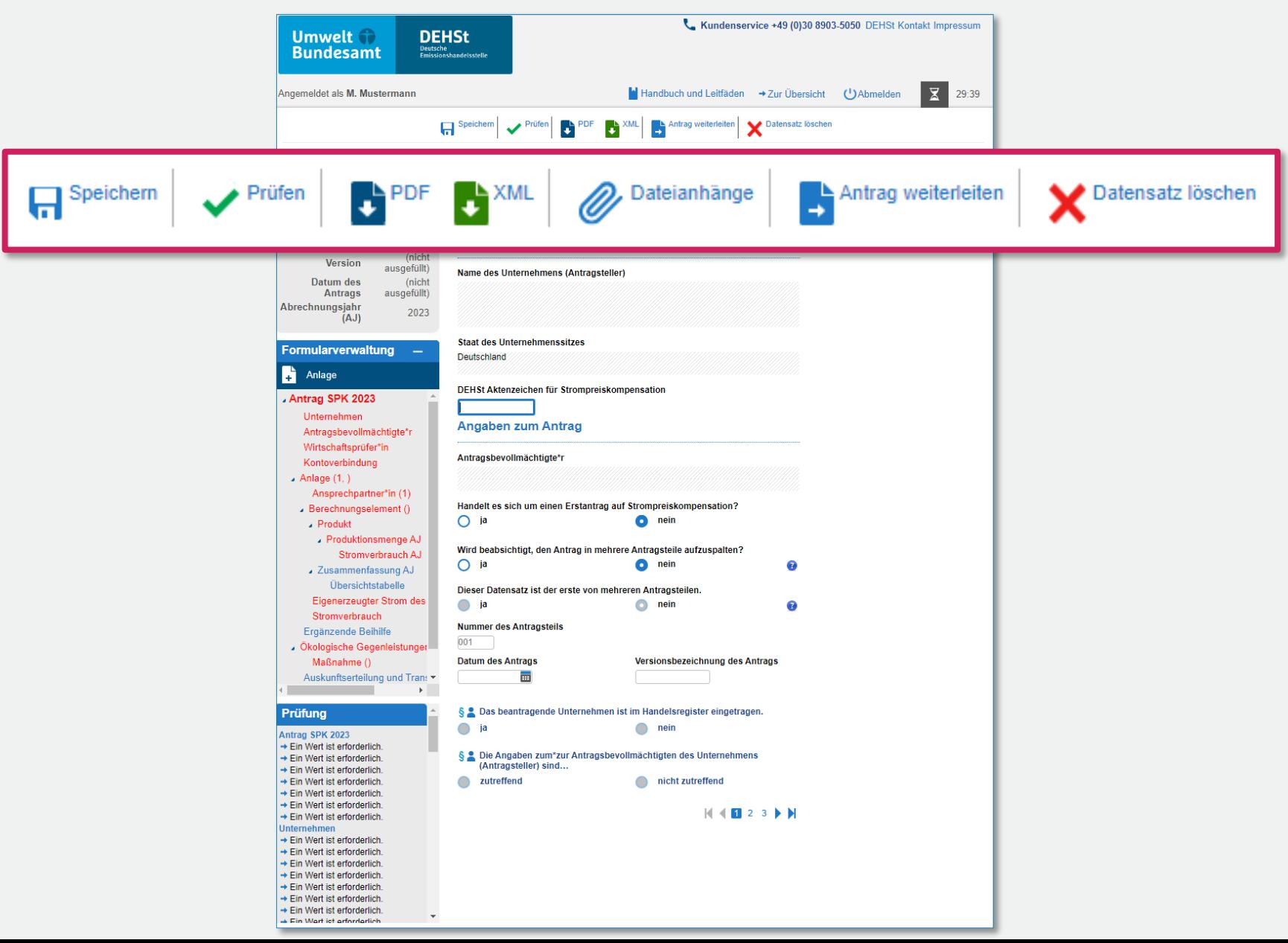

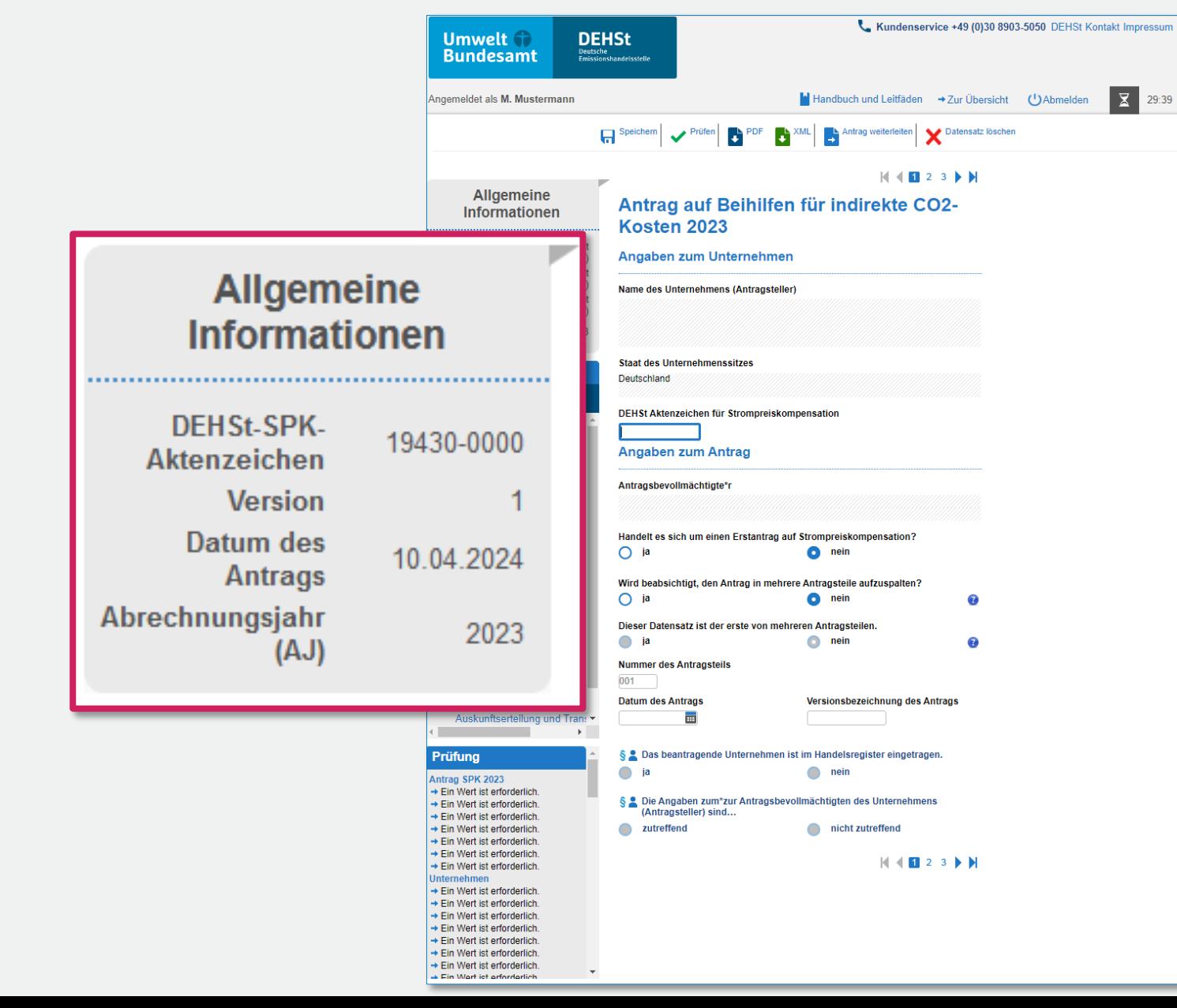

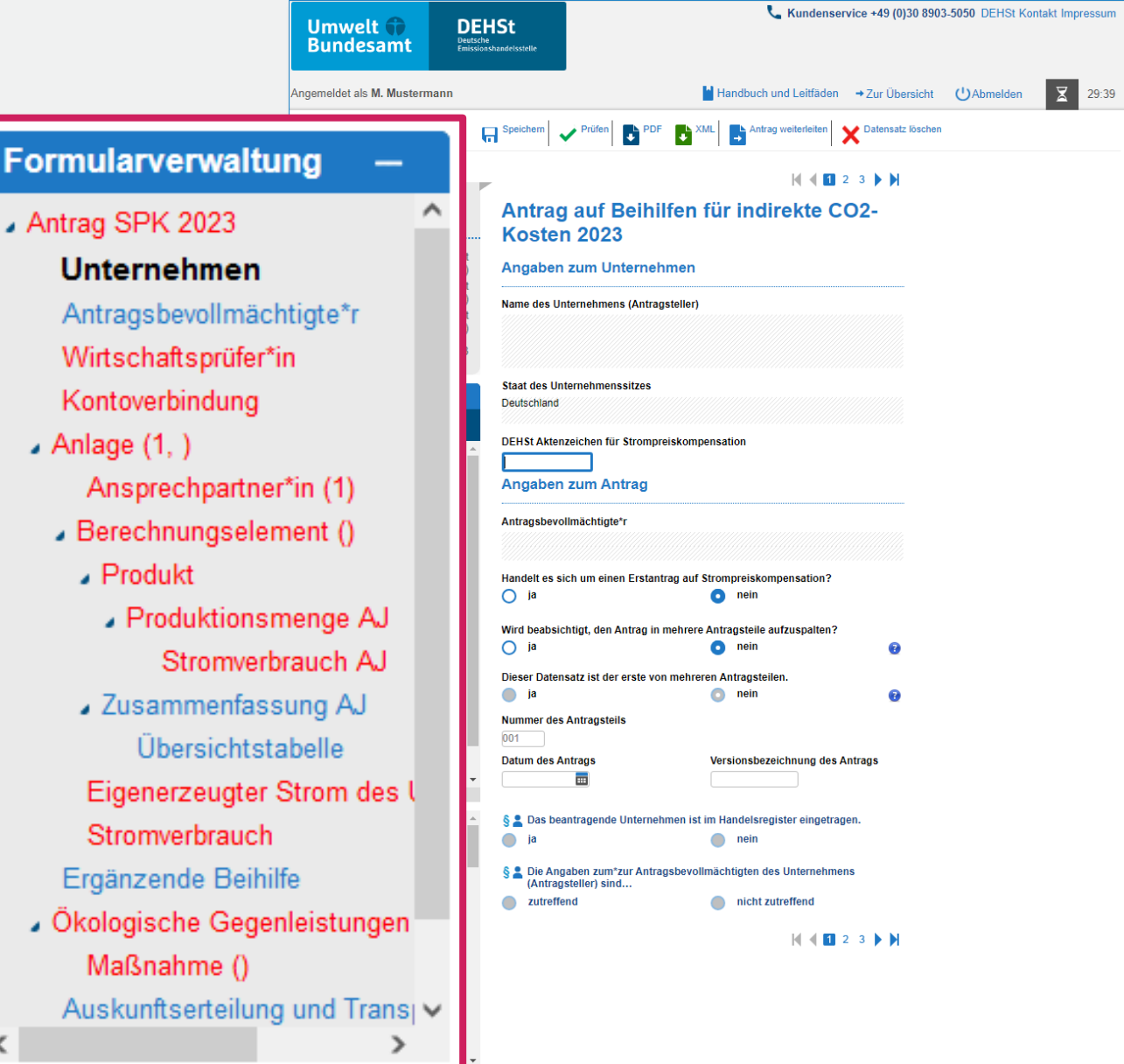

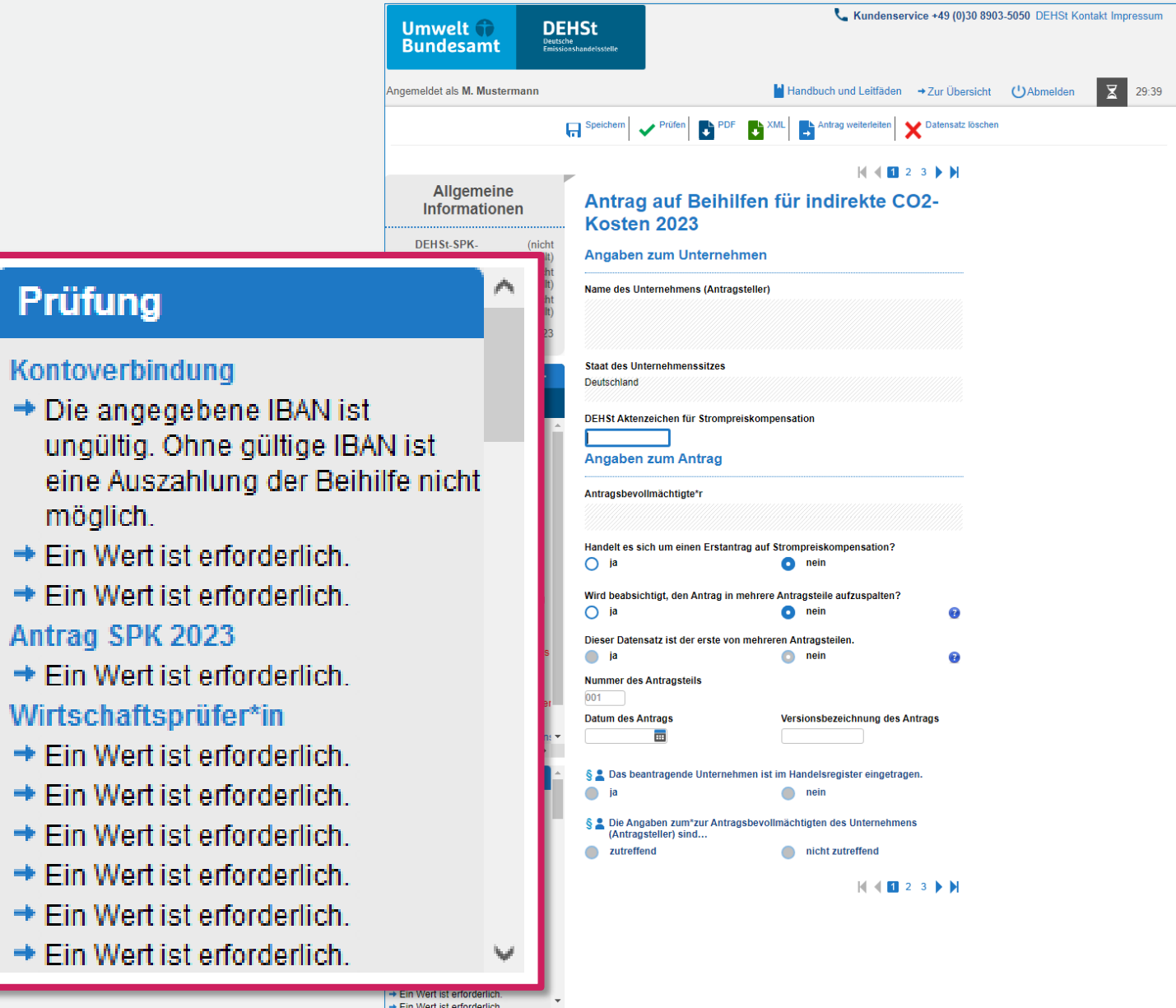

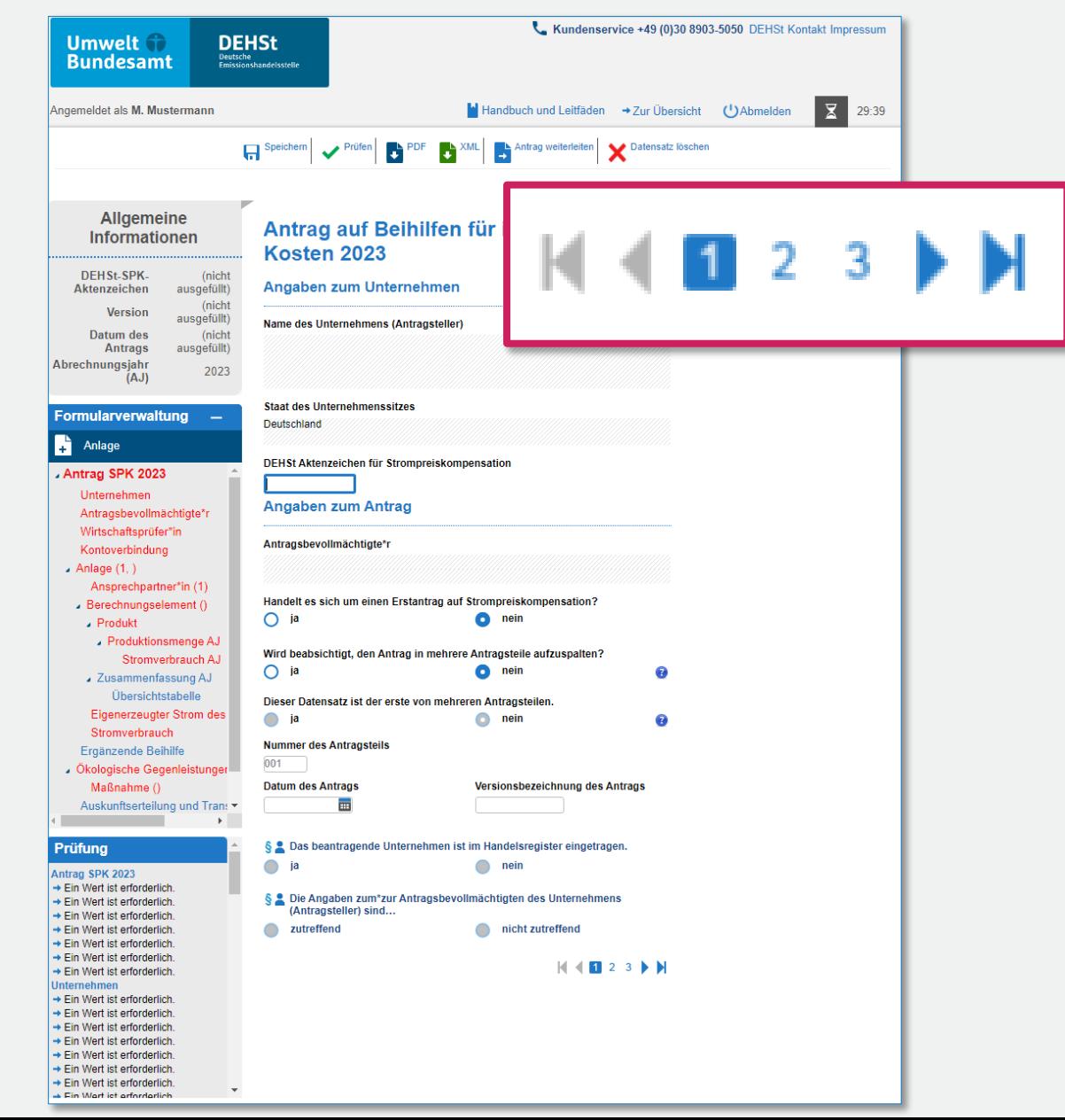

![](_page_17_Picture_1.jpeg)

**Wo finde ich bereits angelegte Anträge wieder?**

Antrag auswählen

![](_page_18_Figure_3.jpeg)

### **Wie lege ich ein Unterformular an?**

- Übergeordnetes Formular aufrufen
- **Menü zum Anlegen wird sichtbar**

![](_page_19_Picture_4.jpeg)

**Wie hänge ich Dokumente an den Antrag an?**

- Maximal 3 Dateien pro Formular
- Eine Datei nicht größer als 4 MB
- Pro Anlage nicht mehr als 4 MB
- Pro Antrag/Antragsteil (max. 10 Anlagen pro Antragsteil) nicht mehr als 40 MB
- Nur bestimmte Dateiformate erlaubt
- Hochladen von Dateien muss in der Benutzerrolle für dieses Formular erlaubt sein
- Lesen von angehängten Dateien ist mit jeder Benutzerrolle möglich

![](_page_20_Picture_9.jpeg)

### **Wie gehe ich mit Fehlermeldungen um?**

Prüfungsfenster

![](_page_21_Picture_3.jpeg)

![](_page_21_Picture_4.jpeg)

### **Wie gehe ich mit Fehlermeldungen um?**

- **Rote Einfärbung fehlerhafter Einträge**
- **Hinweise im Tooltip**

![](_page_22_Picture_36.jpeg)

![](_page_22_Picture_5.jpeg)

Zur Aktualisierung der Fehlermeldungen betätigen Sie bitte den "Prüfen"-Button!

**Wie gebe ich das Bearbeitungsrecht weiter?**

**Alias des Empfängers muss bekannt sein** 

![](_page_23_Figure_3.jpeg)

![](_page_23_Picture_54.jpeg)

weitergeleitet. Sie haben nun die Möglichkeit eine vorbereitete E-Mail an den Empfänger zu senden. Dazu benötigen Sie ein lokal installiertes E-Mail-Programm.

**E-Mail versenden** 

 $\odot$ 

### **Wie erstelle ich eine Datensicherung?**

- Export der XML-Datei
- Enthält alle Dateianhänge

 $\vert x \vert$ Der Export des gewünschten Datensatzes wird gestartet. Sie werden per Mail an die in Ihrem Benutzeraccount hinterlegte Adresse über die Bereitstellung des Datensatzes informiert.  $^\circledR$ XML Bitte beachten Sie, dass nachfolgende Änderungen in dem bereits gestarteten Export nicht enthalten sind! Kundenservice +49 (0)30 8903-5050 DEHSt Kontakt Impressum **DEHSt Umwelt** the Deutsche<br>Emissionshandelsstelle **Bundesamt** Handbuch und Leitfäden -> Zur Übersicht  $\overline{\mathbf{x}}$ Angemeldet als M. Mustermann (')Abmelden 29:56 Antrag weiterleiten  $\mathbf{C}^{\text{XML}}$  $\mathbf{H}$  Speichern Datensatz löschen Prüfen  $\bullet$  PDF  $M$  4 11 2 3  $\blacktriangleright$   $M$ Allgemeine Antrag auf Beihilfen für indirekte CO2-Informationen Kosten 2023 ............................... DEHSt-SPK-(nicht Angaben zum Unternehmen ausgefüllt) Aktenzeichen (nicht **Marejor** 

### **Formular-Wie erstelle ich eine PDF-Datei zum Drucken?**

- Export der PDF-Datei
- Lesbares Dokument

![](_page_25_Figure_4.jpeg)

**Formularverwaltung** 

Anlage

A

### **Wie erstelle ich eine ZIP-Datei für die VPS?**

- Rolle Prüfen erzeugt das ZIP
- ZIP enthält: XML-Datei, PDF-Datei und alle an Formulare angehängte Dateien

![](_page_26_Figure_4.jpeg)

#### **Wo lade ich meine Exporte herunter?**

- Alle Exporte sind unter Exporte herunterladen aufgelistet
- **Der Export steht 24 Stunden zur Verfügung**

![](_page_27_Picture_4.jpeg)

#### **Wo lade ich meine Exporte herunter?**

**Mit Klick auf den Export-Datensatz erscheint der Link zum Download oberhalb** 

![](_page_28_Picture_3.jpeg)

![](_page_29_Picture_0.jpeg)

## **Vielen Dank für Ihre Aufmerksamkeit!**

**Uta Elbertzhagen**

E-Mail: [strompreiskompensation@dehst.de](mailto:strompreiskompensation@dehst.de)

Internet: www.dehst.de

Diese Präsentation basiert auf einem Vortrag der DEHSt und ist nicht zur Veröffentlichung freigegeben. Es gilt das gesprochene Wort. Verweise und Zitate aus Präsentationen müssen von der DEHSt in allen Fällen schriftlich freigegeben werden.